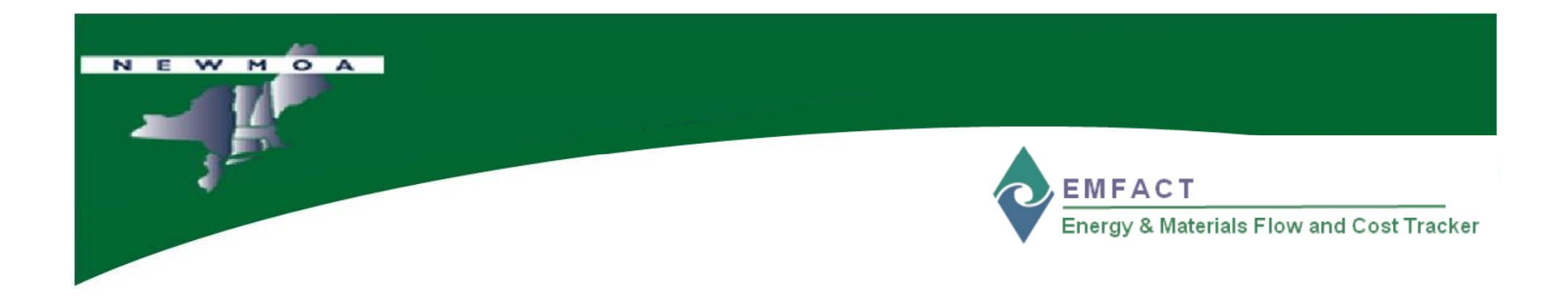

# EMFACT Workshop

# **EMFACT Overview – Part 1**

# Northeast Waste Management Officials' Association (NEWMOA)

*January 2009*

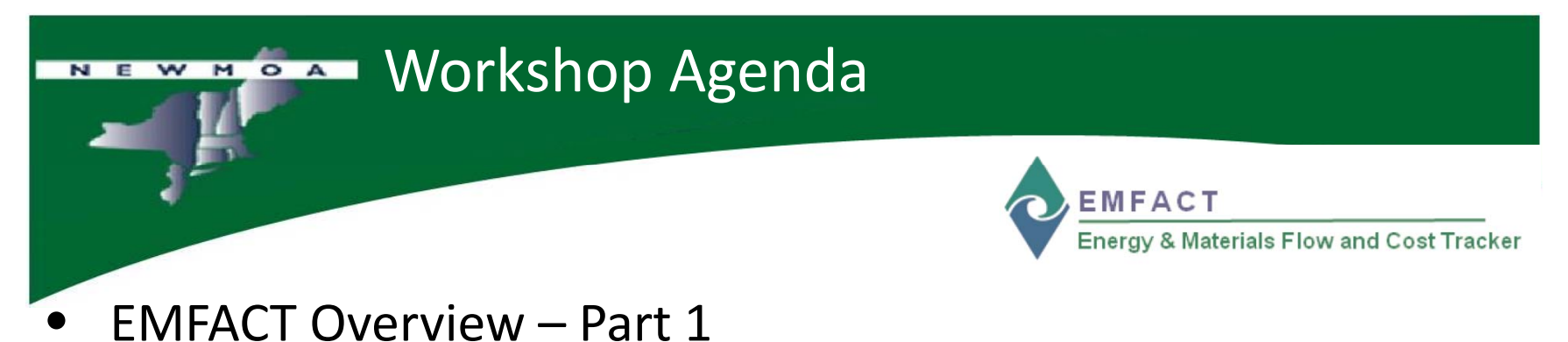

- Setup: Drop Down Lists, Buildings, Departments
	- Define: Materials, Equipment, Outputs, Regulations

# EMFACT Process Flow

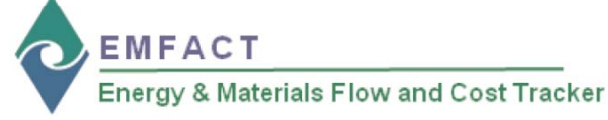

#### Install/Set Up **EMFACT**

D Download EMFACT

□ Production Unit Detail

□ Install

□ Initial Setup

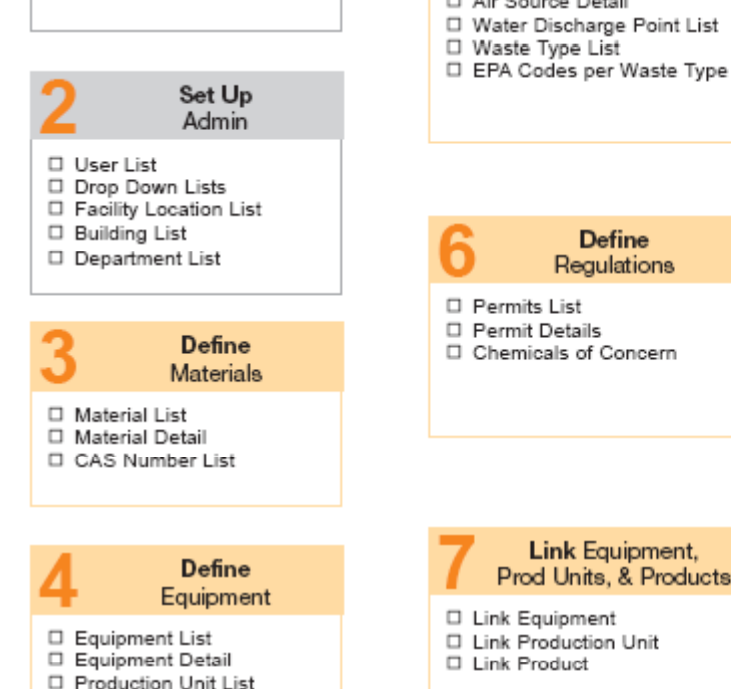

#### **Define** Outputs

□ Products List

Air Source List

□ Intermediate Products List

Materials Purchased

□ Prepare Electronic Data File

Enter

Inputs

- □ Import Purchases (electronically) □ View Data List
- □ Manage List
- □ Enter Purchases (manually)

#### Material Usage

- □ Enter Water Use □ Enter Fuel/Paint/Other Air Use
- □ Enter Other Materials Use
- □ View List
- □ Manage List

Compute/Determine Outputs

Product Output D Enter Product Volume

#### Non Product Output

- Compute Air Emissions
- □ Enter Wastewater Discharge □ Wastewater Discharge with
	- Pollutants
- □ Waste Management List
- □ Waste Management Detail
- 
- **Run** Reports **Materials**
- D Materials Defined List
- □ Materials Purchased or Materials Used (by Dept, Weight per Material, or Weight per CAS Number)

#### Product

□ Product: Weight per CAS Number

#### Air

- □ Usage (Weight per Material, Weight per Material with 12 Month Rolling)
- □ Emissions (Weight per Pollutant with 12 Month Rolling, by MSDS VOC%)

#### Water

- □ Usage (Weight per Material)
- □ Discharge (Weight per Material, Weight per Pollutant)

#### Waste Management

- □ Activity Costs
- Chargeback Costs

Mass Balance D Mass Balance Purchased

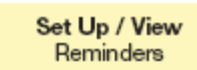

#### Materials

- □ Calendar Reminder List
- □ Calendar Reminder Details
- □ View Calendar Events Coming Due

#### Setup  $\rightarrow$  Drop Down Lists NEW MOA **EMFACT** *Default Drop Down values are provided with EMFACT* Energy & Materials Flow and Cost Tracker Energy & Materials Flow and Cost Tracker (EMFACT) **2 4** File Edit Setup Define Link Inputs Outputs Reports Reminders Window Help **Manage Drop Down g p M**<br>Retrieve  $\frac{M}{2}$  $\frac{\mathbf{p}}{\mathbf{F}x^{\mathbf{p}}}$  $\frac{1}{\sqrt{2}}$  $rac{d}{d}$ **ListsO** Drop Down Lists **Drop Down List Equipment Category** Categories of Equipment **1**Select the list name from **Drop Down List 2**Code **the Drop Down List** (e.g., **SANDER** Sa **ABLAST Abrasive Blasting** Equipment Category) **ACC**  $\overline{\mathbf{v}}$ 11/04/2003 Accessory **AIRHEAT**  $\overline{\mathbf{v}}$ 11/04/2003 **Air Heaters AST** 01/22/2007 Above Ground Storage Tank The window will update to **BALANCE**  $\overline{\mathbf{v}}$ 11/04/2003 **Balancing Equipment BENCH**  $\overline{v}$ 11/04/2003 Bench Operations (Burring, marking, etc.) include the values for that 11/04/2003 **BFND** Bending & Forming Machine Energy & Materials Flow and Cost Trac **BLOW OFF Blow Off Booth** dropdown list **3**File Edit Setup Define Link Inputs ( **BOILER Rojlers BORING Boring Machine**  $\sim$ Lisers Materials **Drop Down Lists BROACHING Broaching Machine** To exclude a value from a **EMFACT Facility Locations BURNISH Burnishing Machine Buildings CHEM STORE Chemical Storage Vents** list, locate the value and **Departments COOLING** Cooling Exhaust - Air Cooling ventilation **System Utilities** uncheck the **Include in** I<sup>a</sup>, ecords

To add a value, click **New** - a blank row will display for you to complete **2** To modify a value, edit the **Code** or **Description 3**Click **Save** to save changes **4**

**Show My List** 

**.** Show Entire List

**My List?** 

SE T002

# NEW MOA Setup > Buildings

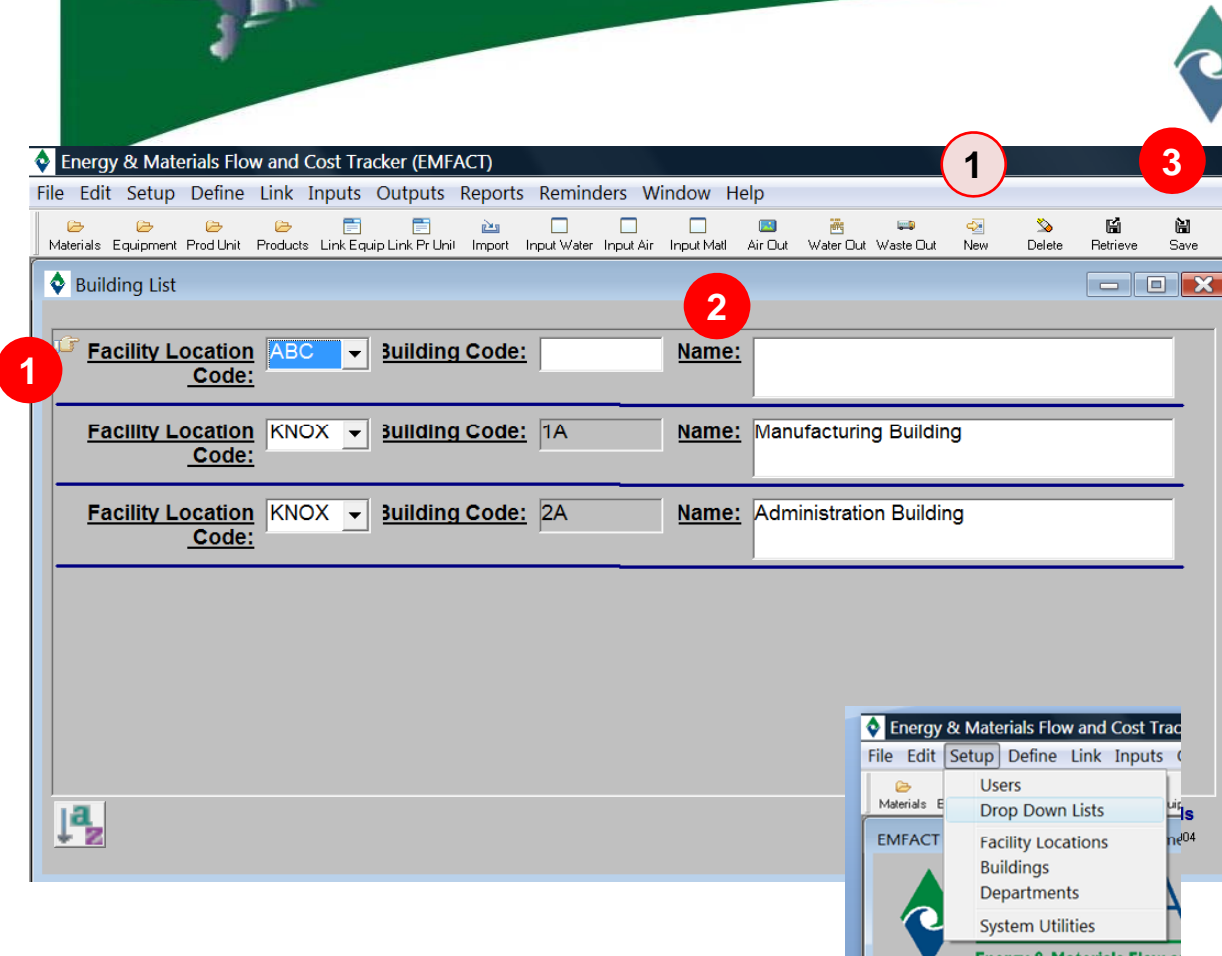

**EMFACT** 

Energy & Materials Flow and Cost Tracker

### **Manage Buildings g g**

To add one or more **Buildings** to facilities that have been created, click **1New** - a blank row will display for you to complete

Enter new Building information **2**

Click **Save** to save changes **<sup>3</sup>**

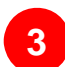

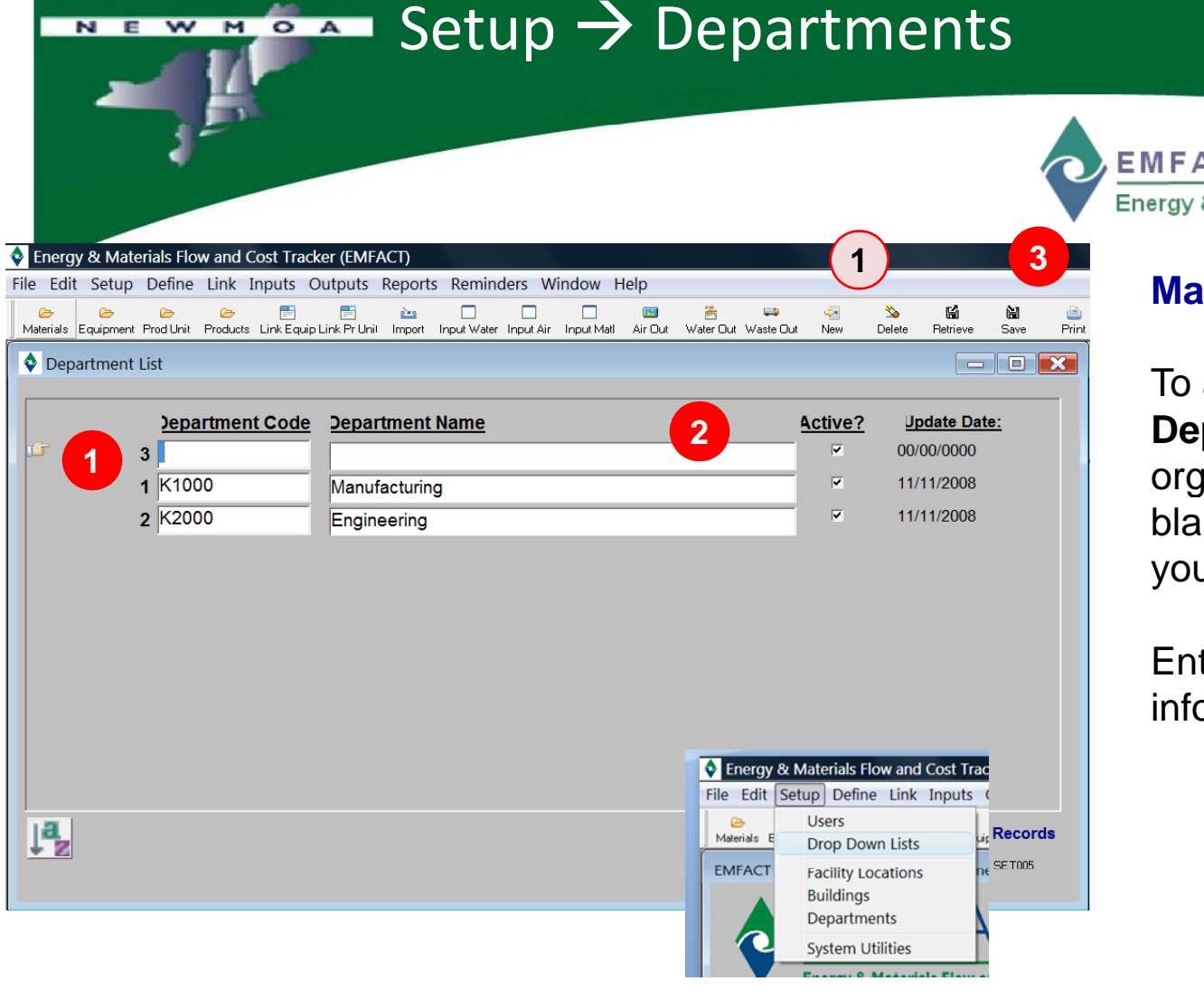

**EMFACT** 

Energy & Materials Flow and Cost Tracker

### **Manage Departments g p**

To add one or more **Departments** for your organization, click **New** - <sup>a</sup> **1** blank row will display for you to complete

Enter new Department information**2**

Click **Save** to save changes **<sup>3</sup>**

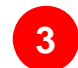

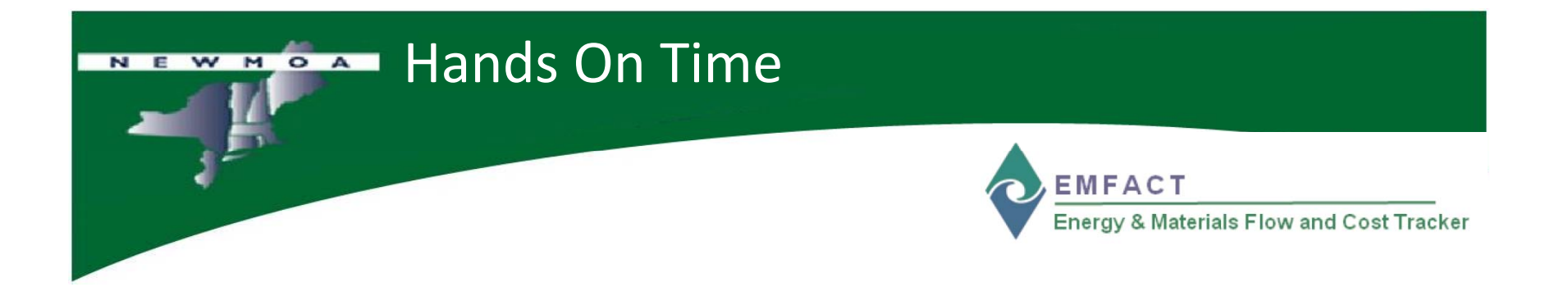

# Let's try EMFACT Setup now….

 $\square$  See how Value Lists work - Equipment Category

Add some Buildings

 $\Box$  Create some Departments

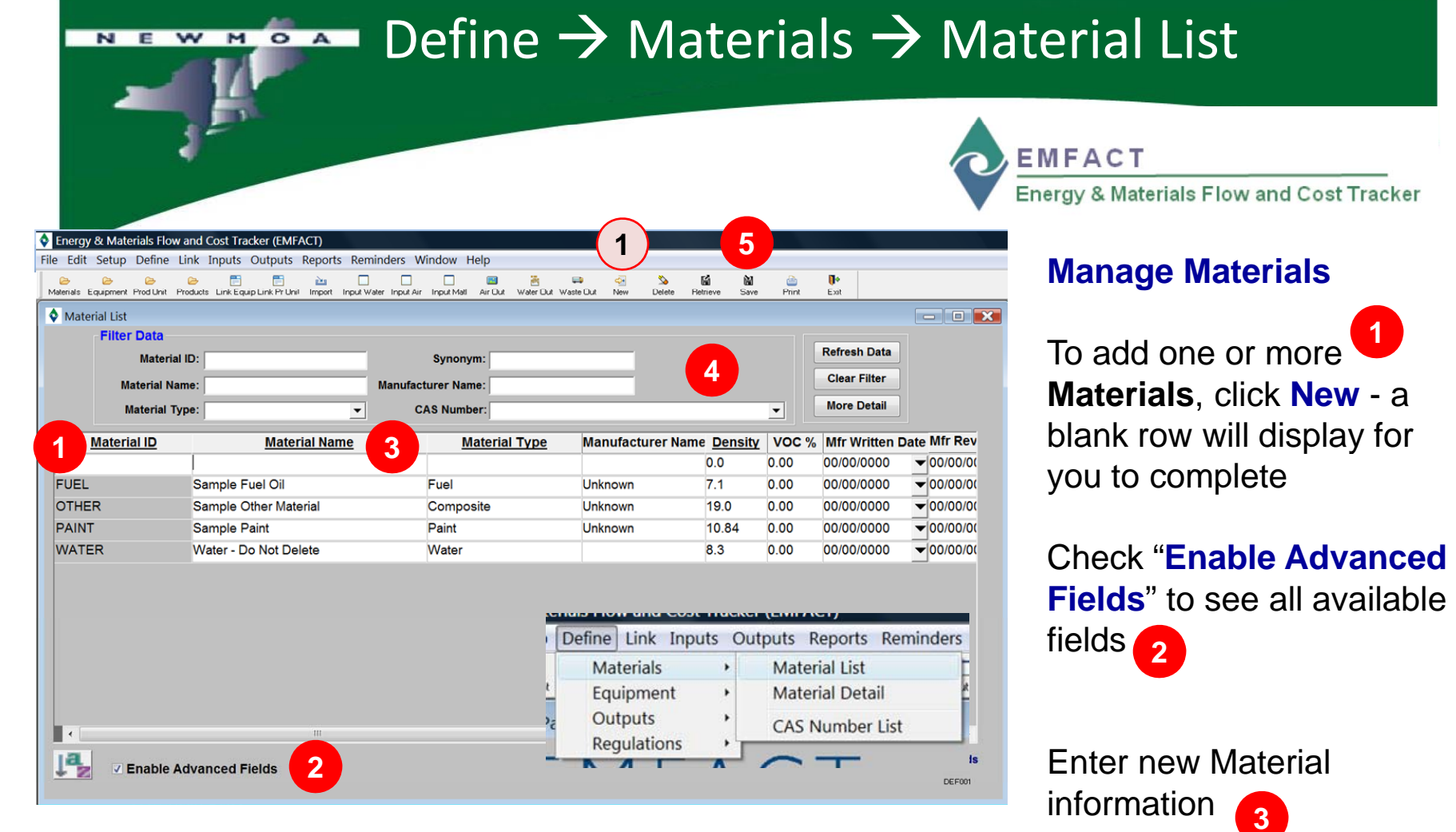

If you are making a change to an existing material, search for the material by completing at least one field in the **Filter Data** section then click **Refresh Data** field

Click **Save** to save changes

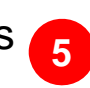

**4**

**1**

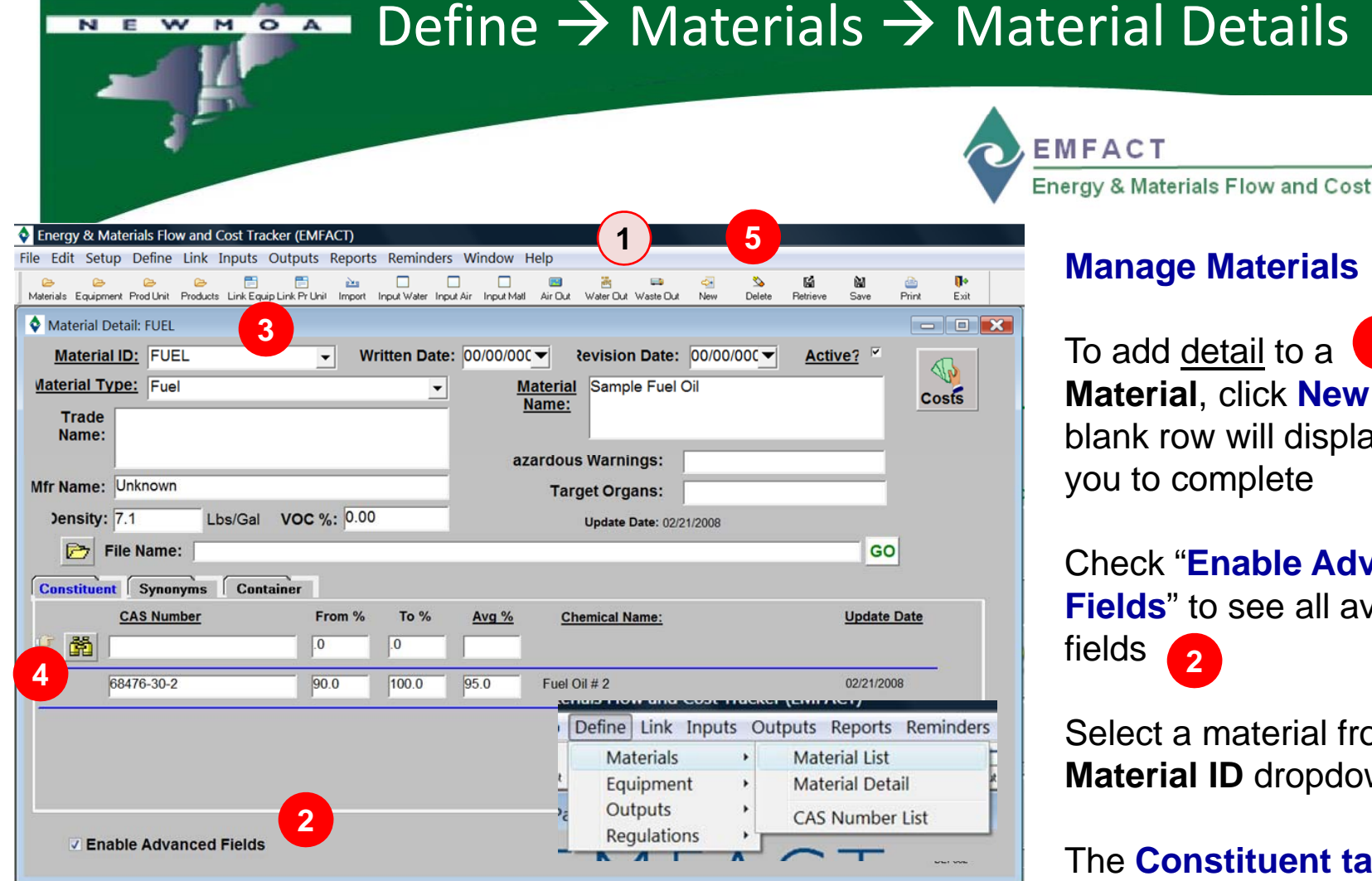

**CONSTITUENT tab:** Click **New** to add a **CAS Number** then **CAS**use the **binoculars** to lookup an existing CAS Number **1**

Click **Save** to save changes **<sup>5</sup>**

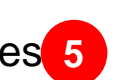

**ACT** 

& Materials Flow and Cost Tracker

## **Manage Materials**

**Material**, click **New** - <sup>a</sup> ank row will display for **1**ou to complete

Check "**Enable Advanced elds**" to see all available lds. **2**

elect a material from the aterial ID dropdown **3**

The **Constituent tab** will be populated with CAS Numbers (if you have defined) or add new

**4**

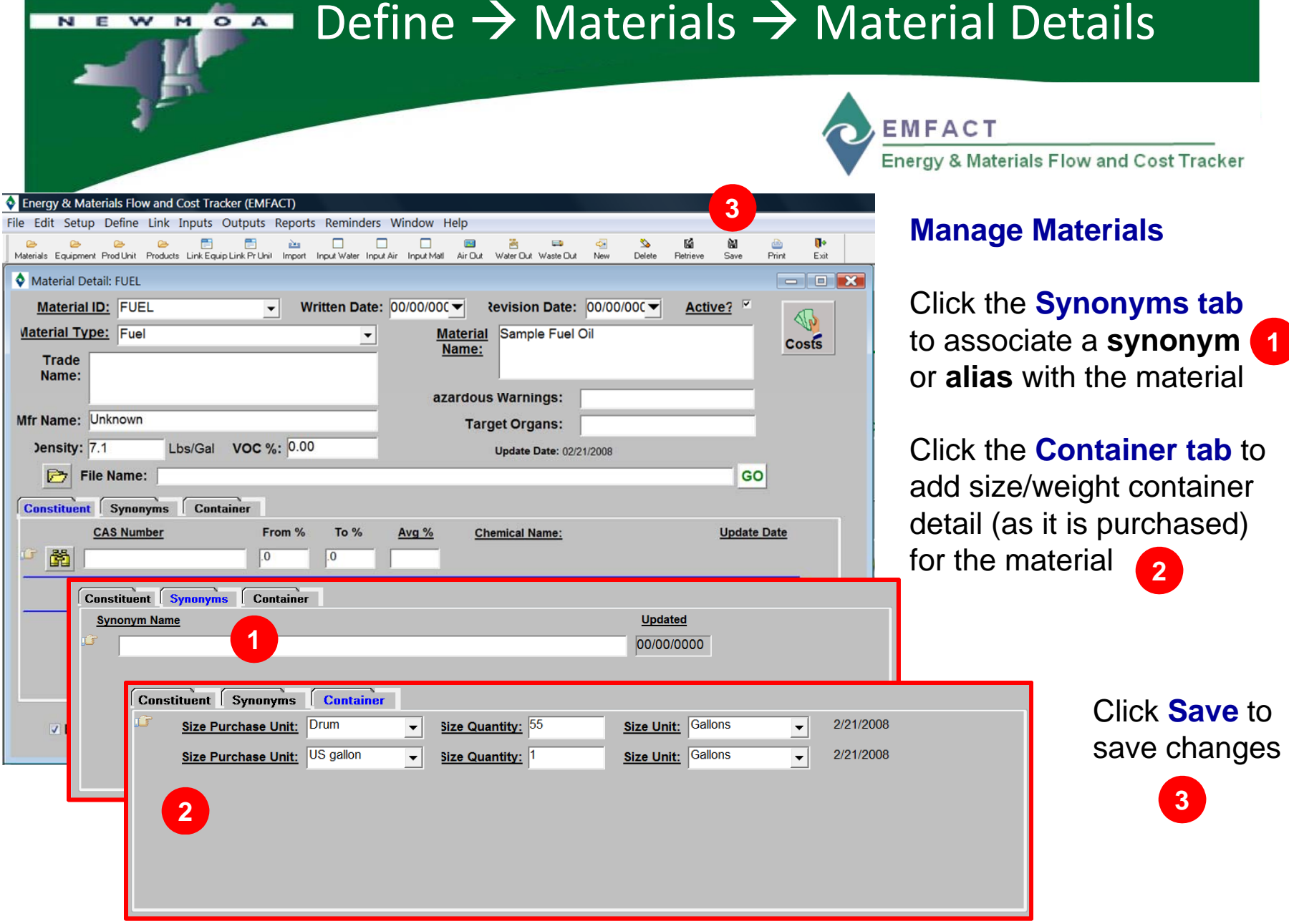

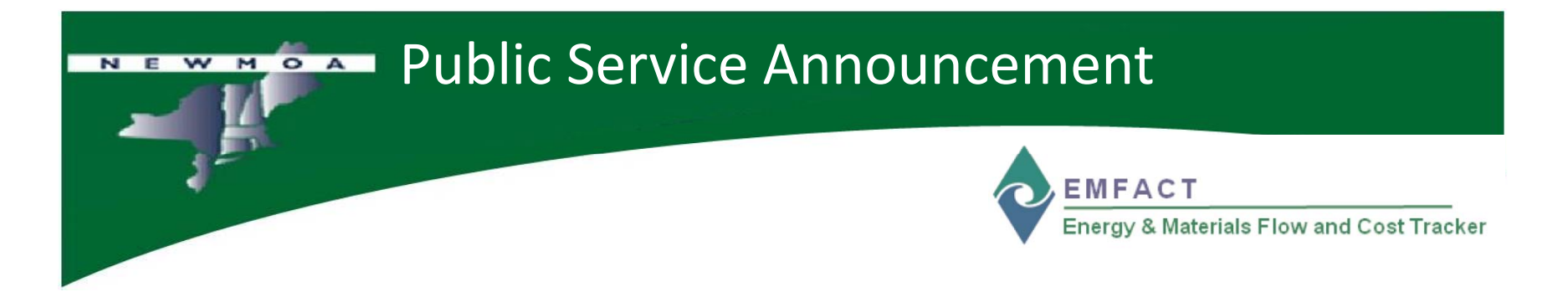

 $\bullet$  At this point, we will not be providing as much detail as we have in previous slides, such as how to enter <sup>a</sup> new record or remind you to save…instead, we will focus on what data is required to complete the definition of the required master data

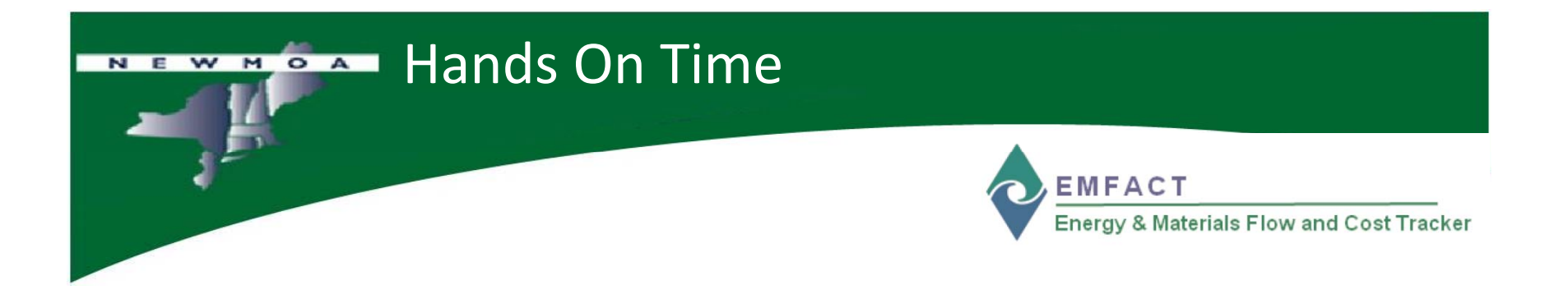

Let's try EMFACT Define Materials now….

 $\Box$  Add to the Material List

■ Document CAS number constituent

 $\square$  See the container sizes

# Define  $\bm{\rightarrow}$  Equipment $\bm{\rightarrow}$  Equipment List

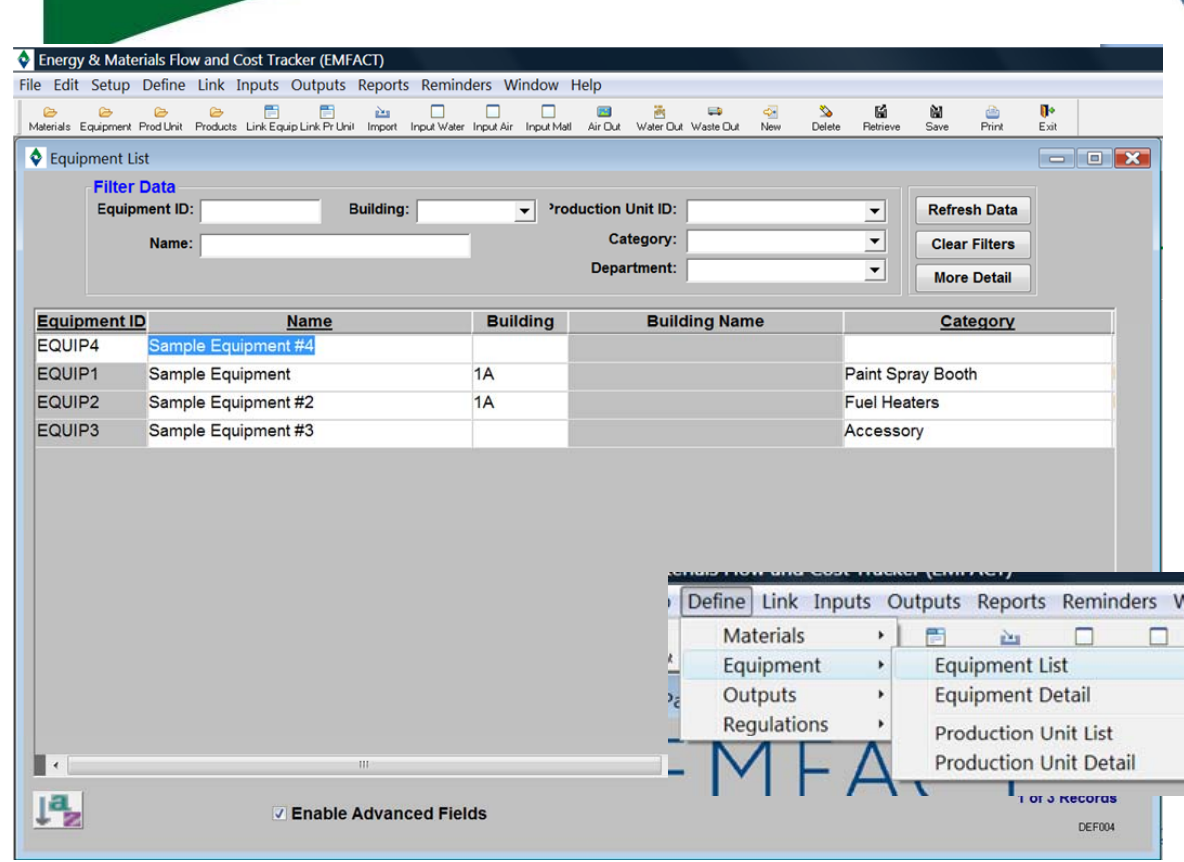

NEW MOA

**EMFACT** 

Energy & Materials Flow and Cost Tracker

# **Manage Equipment List**

You must define the **Equipment** that is in use at your facility.

Required fields include:

- Equipment ID
- Equipment Name
- Category

/ind

Optional fields include:

- Department
- Location
- Installation Date
- Others

#### Define  $\bm{\rightarrow}$  Equipment $\bm{\rightarrow}$  Equipment List NEW MOA

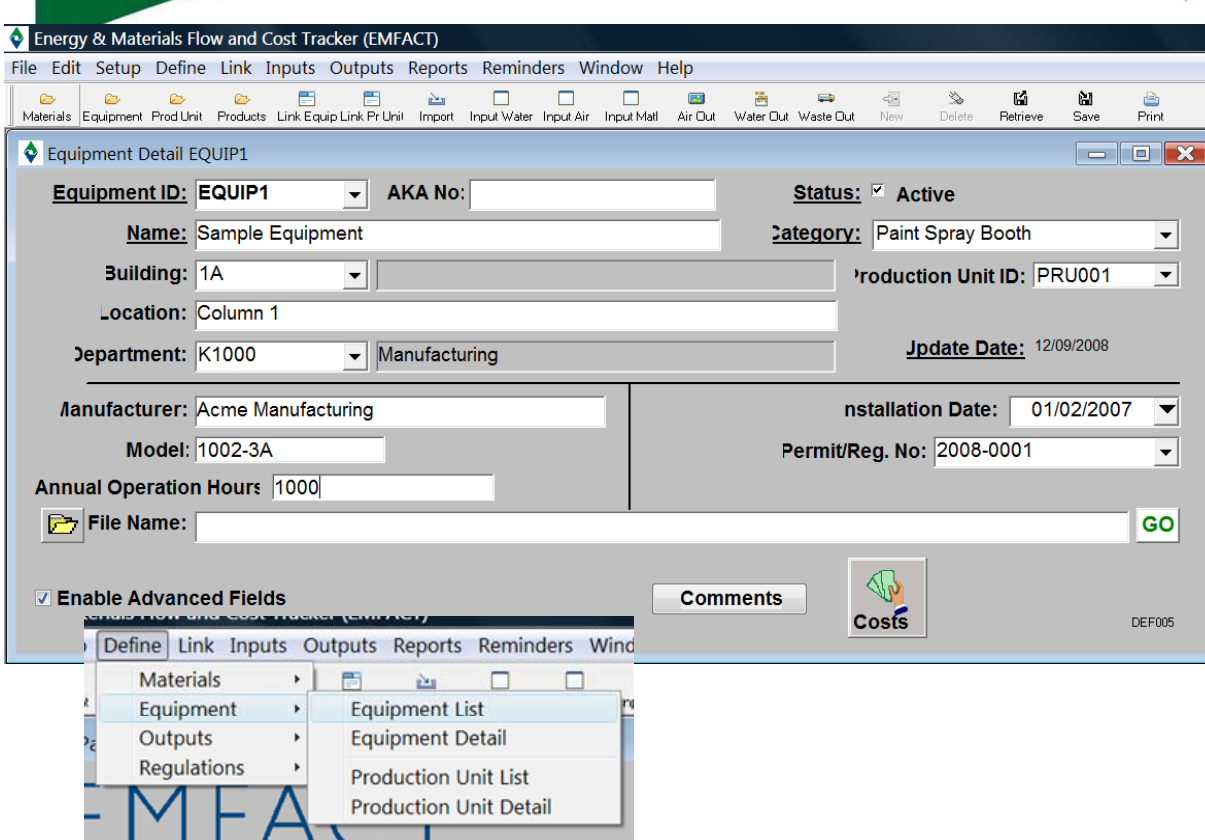

 *All fields available for each setup and define process are identified in the EMFACT Data Dictionary and in the Data Entry Worksheets* 14

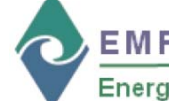

#### **EMFACT**

Energy & Materials Flow and Cost Tracker

# **Manage Equipment Detail**

You may optionally add additional information on the **Equipment** that is in use at your facility.

- Manufacturer
- Model
- Annual Operation Hours
- Permit/Regulation Number

Attach a **File** to the record by clicking the **GO** button

Add **Comments** by clicking the **Comments** button

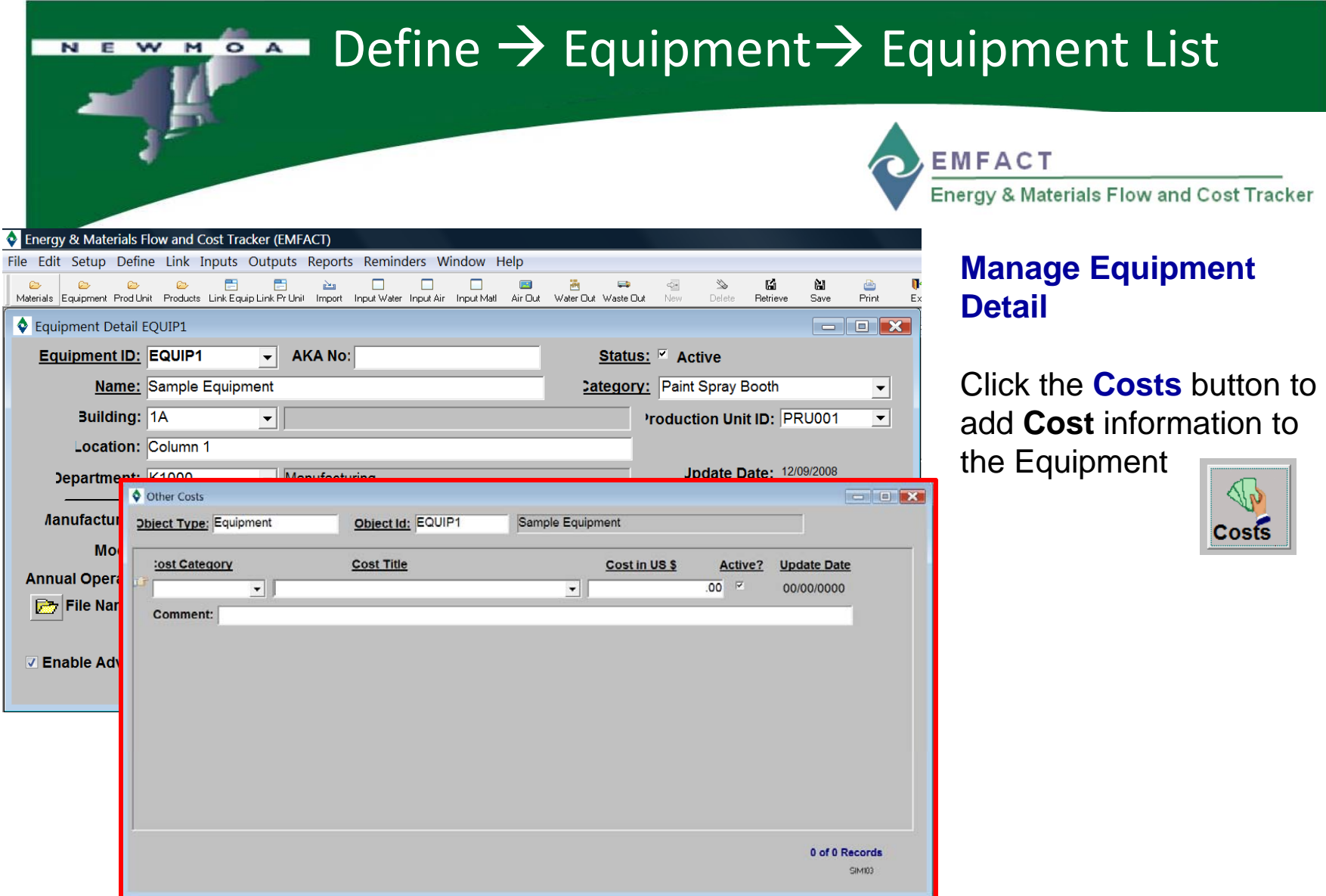

#### Define  $\rightarrow$  Equipment  $\rightarrow$  Production Unit List NEW MOA

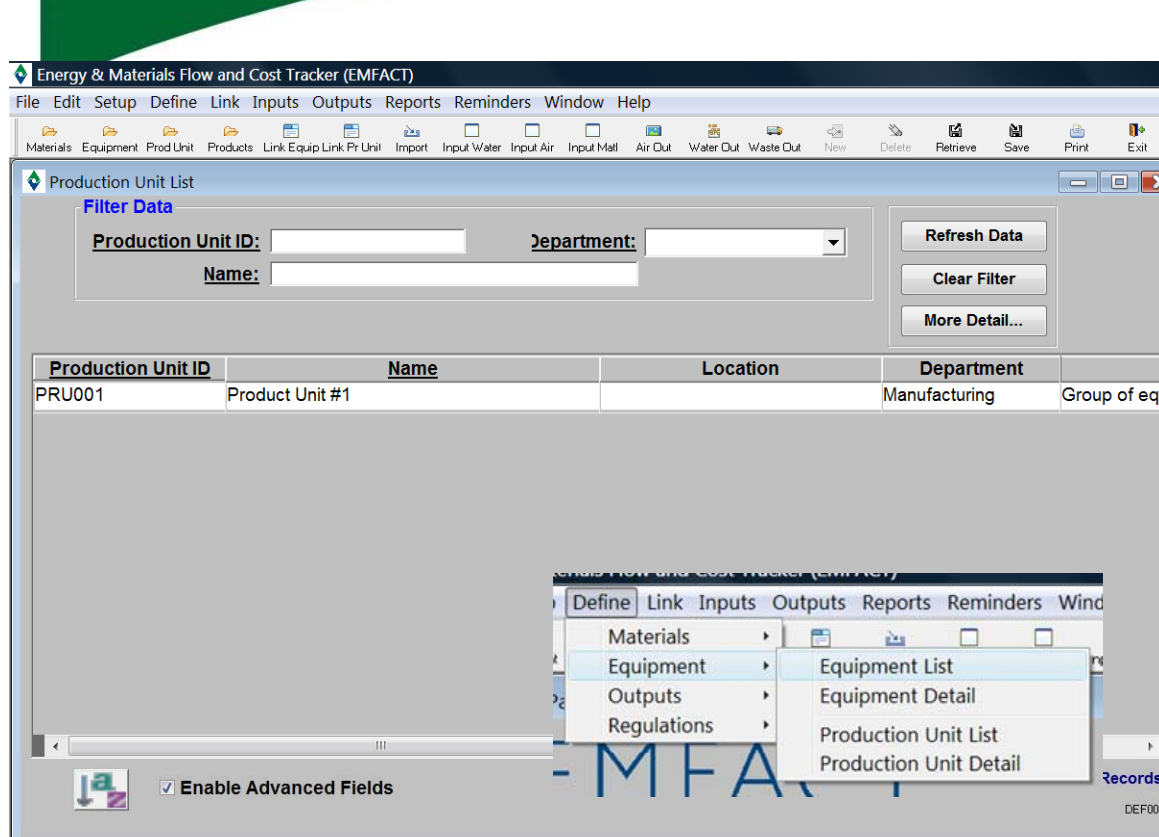

*All fields available for each setup and define process are identified in the EMFACT Data Dictionary and in the Data Entry Worksheets* <sup>16</sup>

**EMFACT** 

Energy & Materials Flow and Cost Tracker

## **Manage Production Unit List**

You may define the **Production Units** that are in use at your facility. Production Units are groups of **Equipment**.

Required fields include:

- Production Unit ID
- Production Unit Name

Optional fields include:

- Department
- Location
- Description
- Others

#### NEW MOAT Define  $\rightarrow$  Equipment  $\rightarrow$  Production Unit Detail

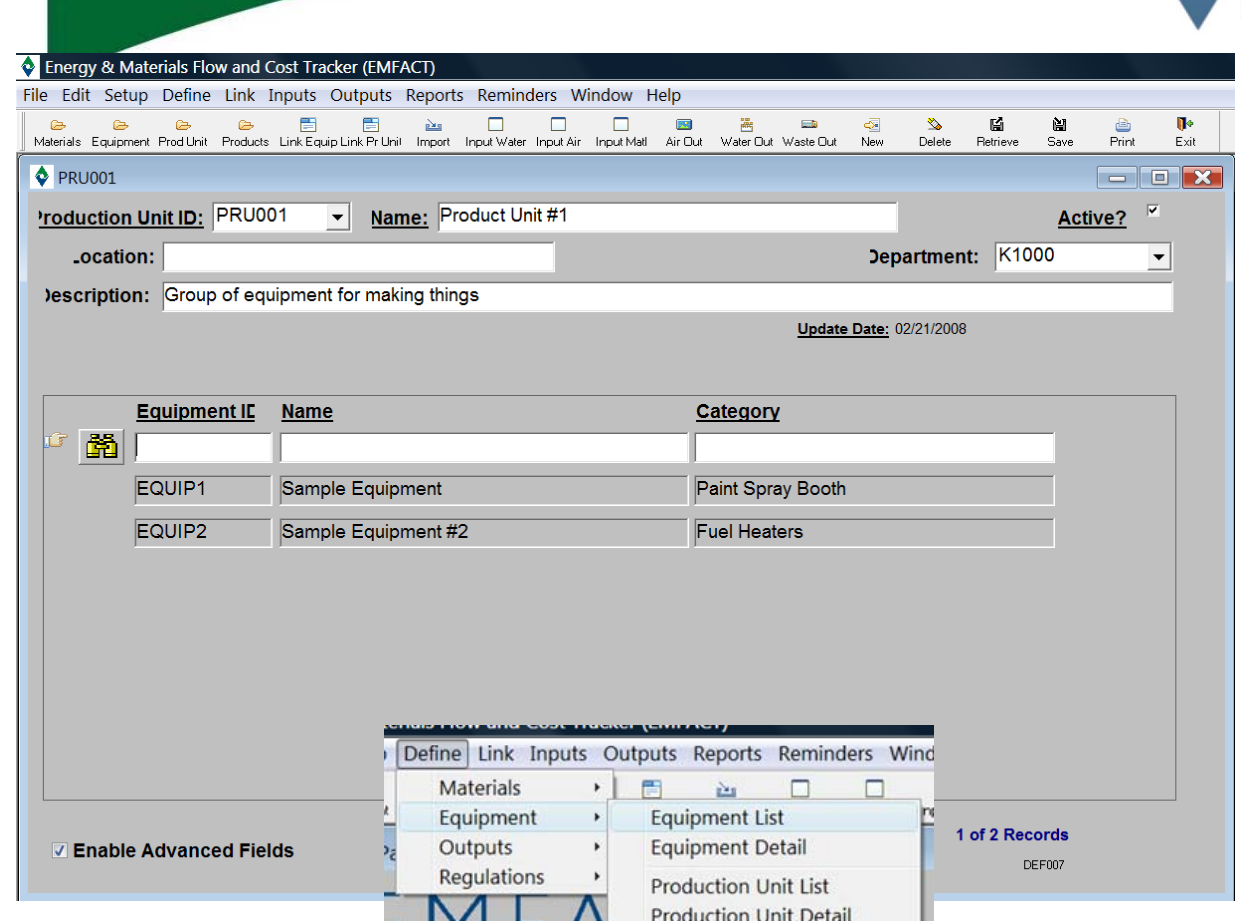

**EMFACT** 

Energy & Materials Flow and Cost Tracker

## **Manage Production Unit Detail**

Identify which **Equipment** belongs to the Production Unit

If you don't know the Equipment ID, click the **binoculars** icon to launch the search process to add Equipment

![](_page_17_Picture_0.jpeg)

Let's try EMFACT Define Equipment/Production Unit now….

- $\Box$  Add to the Equipment List
- $\square$  Review Equipment Detail
- **□** Create a Production Unit

#### Define  $\rightarrow$  Outputs  $\rightarrow$  Product List NEW MOA

![](_page_18_Picture_106.jpeg)

# *All fields available for each setup and define process are identified in the EMFACT Data Dictionary and in the Data Entry Worksheets* 19

**EMFACT** 

Energy & Materials Flow and Cost Tracker

# **Manage Product List**

A **Product** is an output from your manufacturing process

Required fields include:

- Product Model Number
- Product Name

Optional fields include:

- Weight in pounds
- Comments

Click the **Costs** button to add Cost information to

the Product

![](_page_18_Picture_15.jpeg)

#### Define  $\rightarrow$  Outputs  $\rightarrow$  Intermediate Product List NEW MOA

![](_page_19_Picture_94.jpeg)

Weight % *All fields available for each setup and define process are identified in the EMFACT Data Dictionary and in the Data Entry Worksheets* 20

**EMFACT** Energy & Materials Flow and Cost Tracker

## **Manage Intermediate Product List**

#### An **Intermediate Product**

is a component of the Product

You may define one or more Intermediate Products per Product

Required fields include:

- Intermediate Product Number
- Intermediate Product Name

Optional fields include:

- Weight %

#### Define  $\rightarrow$  Outputs  $\rightarrow$  Air Source List NEW MOA

![](_page_20_Picture_119.jpeg)

All fields available for each setup and define process are identified in the **-** Active? *EMFACT Data Dictionary and in the Data Entry Worksheets* 21

**EMFACT** 

Energy & Materials Flow and Cost Tracker

# **Manage Air Source List**

**Air Sources** are outputs from your manufacturing process.

You may define Air Sources as **Stacks** or **Fugitive Emissions**

Required fields include:

- Air Source ID
- Exit Direction
- Air Source Lining
- Air Source Category
- Through Roof?
- Fugitive Emission?
- Rainhat?
- 

#### Define  $\rightarrow$  Outputs  $\rightarrow$  Water Discharge Point List NEW MOA

![](_page_21_Picture_101.jpeg)

*All fields available for each setup and define process are identified in the EMFACT Data Dictionary and in the Data Entry Worksheets* 22

**EMFACT** Energy & Materials Flow and Cost Tracker

# **Manage Water Discharge Point List**

### **Water Discharge Points**

are outputs from your manufacturing process.

Document the **Water Discharge Flow** that will be related to **Equipment** or **Production Units** 

Required fields include:

- DSN
- Description
- Discharge Point Type
- Active?

#### Define  $\rightarrow$  Outputs  $\rightarrow$  Waste Type List NEW MOA

![](_page_22_Picture_111.jpeg)

Cost per pounds in \$ *All fields available for each setup and define process are identified in the EMFACT Data Dictionary and in the Data Entry Worksheets* 23

**EMFACT** 

Energy & Materials Flow and Cost Tracker

# **Manag yp e Waste Type List**

**Waste** is an output from your manufacturing process.

Document the **Waste Types** that will be related to **Equipment** or **Production Units** 

Required fields include:

- Waste Type
- Hazardous?
- Physical State

Optional fields include

- Cost per pounds in \$

![](_page_23_Picture_94.jpeg)

![](_page_23_Picture_95.jpeg)

NEW MO

**EMFACT** Energy & Materials Flow and Cost Tracker

# **Manage EPA Codes per Waste Type**

You may assign one or more **EPA Codes** to **Waste Types**

Select a **Waste Type** and appropriate **EPA Codes**

**EPA Codes** are managed in **Setup → Drop Down Lists**

#### Define  $\rightarrow$  Regulations  $\rightarrow$  Permit List NEW MOA

![](_page_24_Picture_116.jpeg)

*All fields available for each setup and define process are identified in the EMFACT Data Dictionary and in the Data Entry Worksheets* 25

**EMFACT** 

 $\overline{\mathbf{x}}$ 

Energy & Materials Flow and Cost Tracker

### **Manage Permit List**

You may document a Permit or other certificate that controls equipment operation

Required fields include:

- Permit Number
- Type
- Description
- Agency
- Responsible Person
- Issue Date

## Optional fields include

- Expiration Date
- Renewal Due Date
- Renewal Start Date

# Define  $\rightarrow$  Regulations  $\rightarrow$  Permit Detail List

![](_page_25_Picture_82.jpeg)

NEW MOA

**Manage Permit Detail List**

Energy & Materials Flow and Cost Tracker

**EMFACT** 

The **Reg Ref tab** enables you to document the descriptive title of the applicable **Regulation**  (e.g., 40 CFR 54) and a description of the specific **Citation** (or **Comment**) within the applicable regulation

#### Define  $\rightarrow$  Regulations  $\rightarrow$  Permit Detail List NEW MOA

![](_page_26_Picture_85.jpeg)

Energy & Materials Flow and Cost Tracker

**EMFACT** 

#### **Manage Permit Detail List**

The **Events tab** allows you to view the datebased events related to the **Permit**

The **Permit Expiration Date**, **Renewal Due Date**, and **Renewal Start Date** from the **Permit Detail** are automatically established

#### Define  $\rightarrow$  Regulations  $\rightarrow$  Permit Detail List NEW MOA

![](_page_27_Picture_64.jpeg)

**EMFACT** Energy & Materials Flow and Cost Tracker

#### **Manage Permit Detail List**

The **Related tab** allows you to view EMFACT objects (equipment, air sources, and/or water sources) that have been related to the **Permit**

NEW MOA Define  $\rightarrow$  Regulations  $\rightarrow$  Chemicals of Concern

*Define → Regulations → Chemicals of Concern → List Names* 

**EMFACT** 

 $\mathbf{x}$ 

**cords** EF019

Energy & Materials Flow and Cost Tracker

# **Manage Chemicals of g Concern**

There are three windows available to help you manage and maintain **lists** of **Chemical Concerns**:

View and maintain the **entire list** of chemicals on all lists of concern

Maintain the names of the chemicals on **one list** by selecting the list name from the predetermined drop down of list names.

Maintain the **names** of the lists of chemicals of concern **(example)**

![](_page_28_Picture_132.jpeg)

**C** Energy & Materials Flow and Cost Tracker (EMFACT)

File Edit Setup Define Link Inputs Outputs Reports Reminders Window Help

![](_page_29_Picture_0.jpeg)

# This concludes **Part 1** of the **EMFACT Overview**

# Please reference **EMFACT Workshop EMFACT Overview Part 2 FINAL.PPT** for **Part 2**